# 附件 2:

# 西南财经大学网络教育统考课程

# 线上考试系统操作说明

# (2022年9月版)

# 目 录

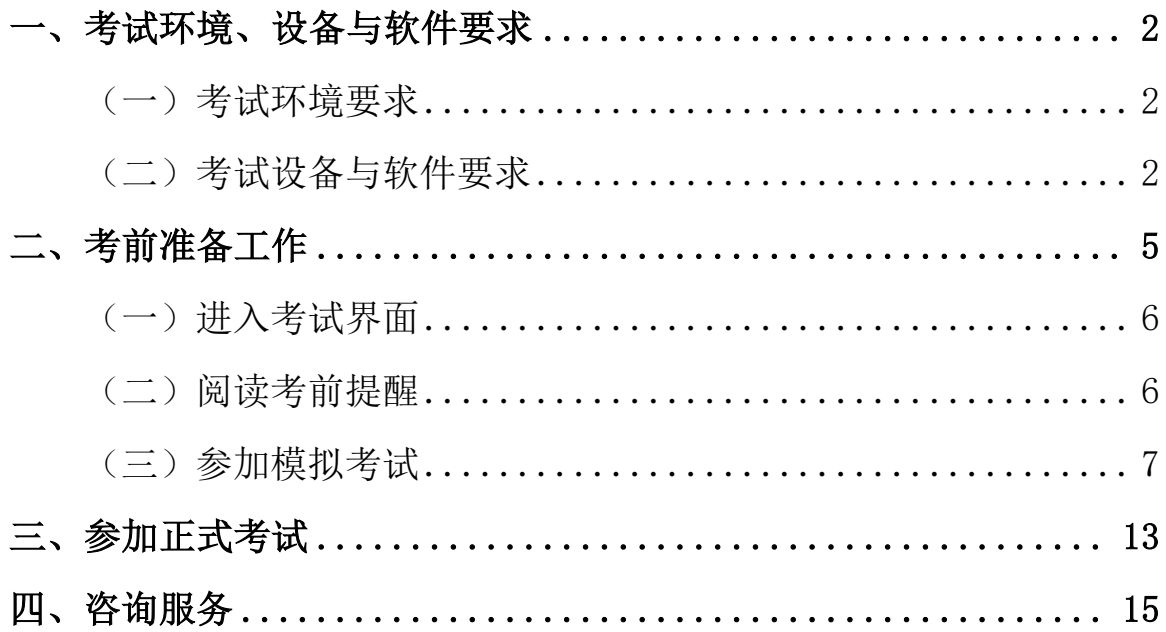

### <span id="page-1-0"></span>一、考试环境、设备与软件要求

### (一)考试环境要求

<span id="page-1-1"></span>1. 考生须在家或其他符合防疫及考试要求的场所内参加考试,考 试场所须光线充足、安静且相对封闭。

2. 考生周边不得出现手机、耳机、资料、书籍等与考试无关的物 品,不得出现其他无关人员。

### (二)考试设备与软件要求

<span id="page-1-2"></span>1. 考生须使用配有清晰度较好的摄像头的计算机参加考试,考试 过程中须确保网络通畅,计算机操作系统建议是 Win7 及以上版本。

2. 考试期间将全程使用摄像头进行人脸识别、录像监控、违规拍 照等,确保考试期间摄像头开启并正常使用。

3. 请在考前提前确认计算机中的输入法及其切换快捷键(一般为 Ctrl+Shift)是否能正常使用。进入答题界面后,可先尝试输入法是 否能正常切换和使用。

4. 考生只能使用最新版的谷歌浏览器参加考试,下载、安装和升 级流程如下:

### (1)下载和安装谷歌浏览器

①进入网址[https://www.google.cn/chrome/](https://www.google.cn/chrome/，点击),点击"下载Chrome"即 可开始下载谷歌浏览器,如图 1 所示。

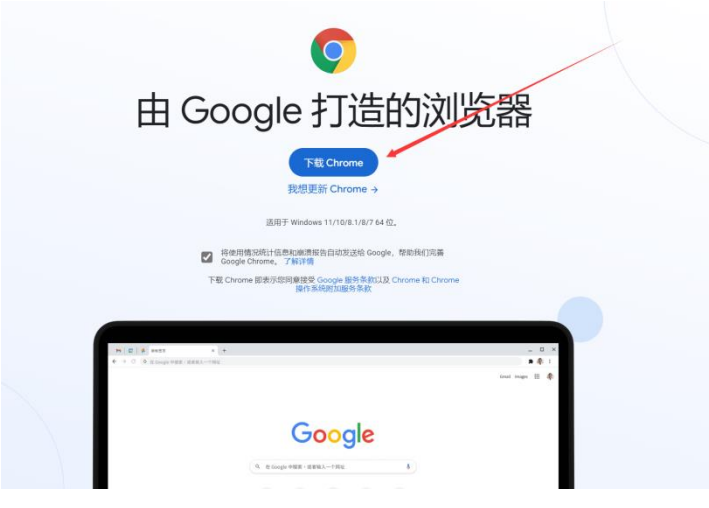

### 图 1 下载谷歌浏览器

②下载完成后,双击如图 2 所示的图表,即可开始自动安装谷歌浏 览器。

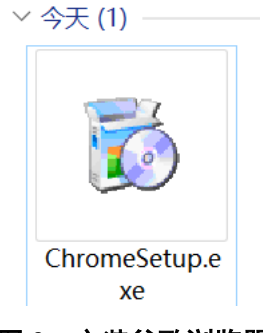

### 图 2 安装谷歌浏览器

③如果出现如图 3 所示的系统提示,请在对话框中依次点击"仍然 安装"和"是"。

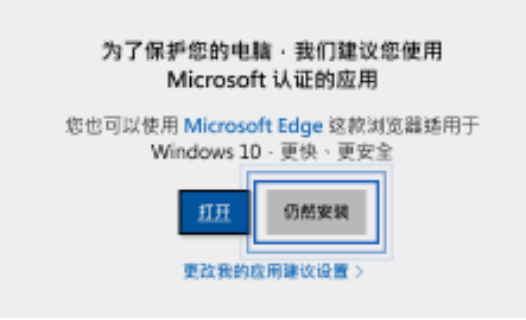

### 图 3 谷歌浏览器安装提示

④安装完成后,桌面上出现如图 4 所示的图标。

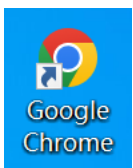

#### 图 4 谷歌浏览器安装完成的图标

## (2)升级至最新版谷歌浏览器

①打开谷歌浏览器,点击右上角"…"按钮,打开"帮助"菜单, 点击"关于 Google Chrome", 如图 5 所示。

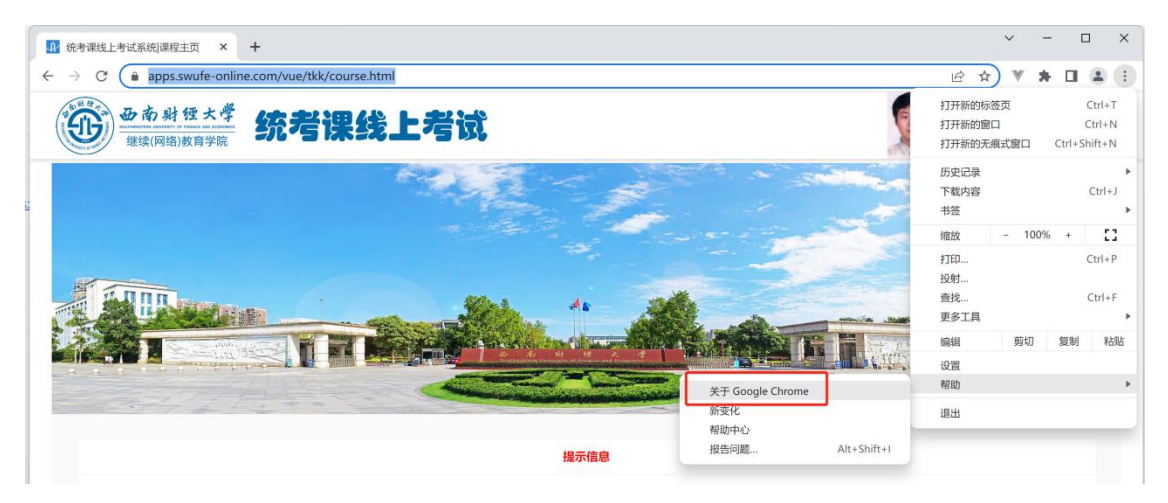

图 5 打开"关于 Google Chrome"

②如图 6 红色框中的提示信息所示,等待更新完成。

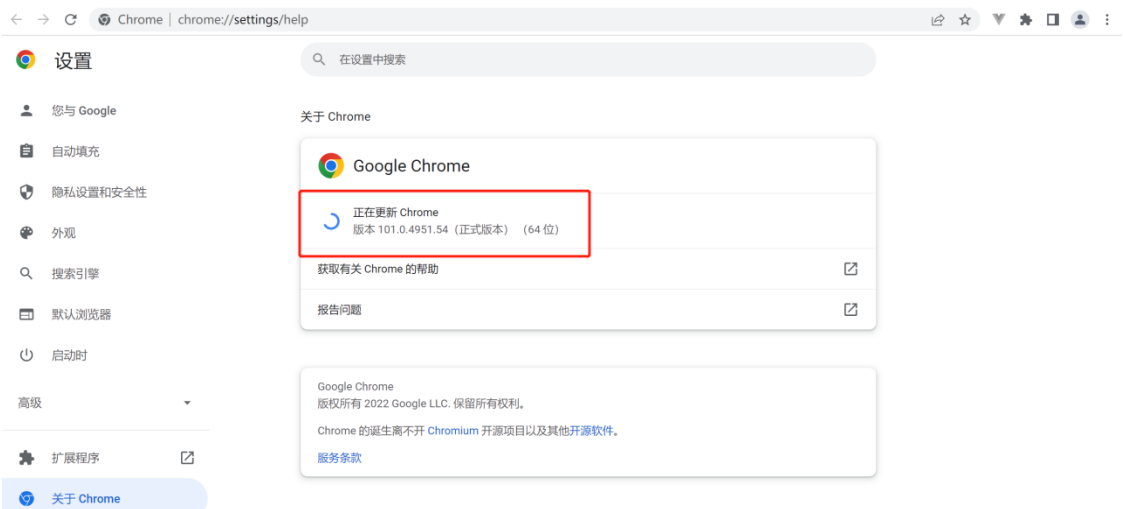

图 6 等待更新完成

③更新完成后,点击如图 7 所示的"重新启动",即可完成浏览器 更新。

关于 Chrome

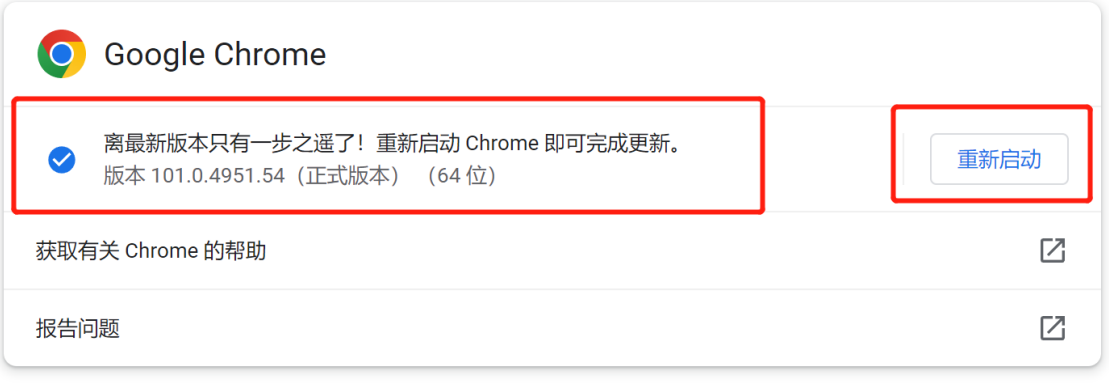

图 7 点击 "重新启动"

二、考前准备工作

<span id="page-4-0"></span>注意:进入考试界面前,请务必关闭其他网页以及谷歌浏览器以 外的其他软件(特别是 360、腾讯安全管家、QQ、微信等),以免影响正 <span id="page-5-0"></span>常考试。

# (一)进入考试界面

方式一: 直接输入网址 [https://apps.swufe-online.com/vue/tkk/login\\_u](https://apps.swufe-online.com/vue/tkk/login_user.html) [ser.html](https://apps.swufe-online.com/vue/tkk/login_user.html),输入学号和密码(与西财在线学习平台相同)后,进入考试 界面。

方式二:先登录"西财在线"平台([https://www.swufe-online.com/](https://www.swufe-online.com/user/login.html) [user/login.html](https://www.swufe-online.com/user/login.html)),输入学号和密码后,进入考试界面。

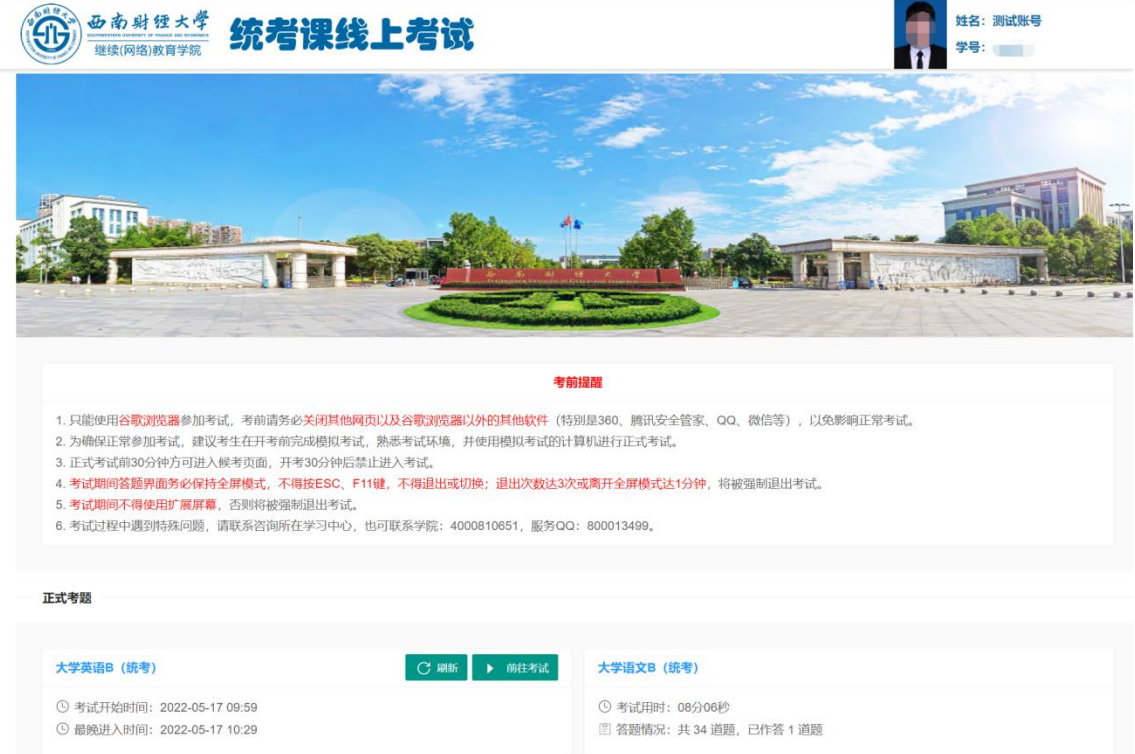

### 图 8 进入考试界面

### (二)阅读考前提醒

<span id="page-5-1"></span>进入考试界面后,请务必仔细阅读最上方的"考前提醒",并核实 正式考试课程名称、时间与约考课程是否一致。

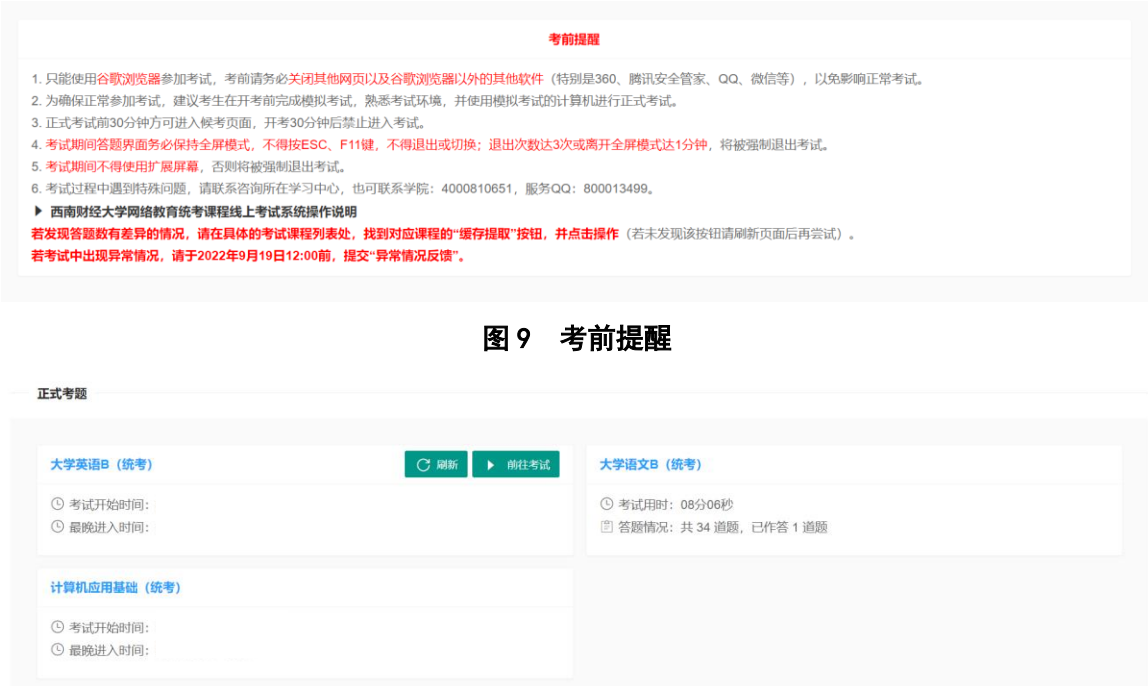

### 图 10 正式考试课程列表

# (三)参加模拟考试

<span id="page-6-0"></span>1. 考试界面最下方提供了"模拟考试"功能。为确保正常参加考 试,建议考生在开考前 3 天内完成模拟考试, 测试人脸识别率, 熟悉考 试环境,并使用模拟考试的计算机进行正式考试。

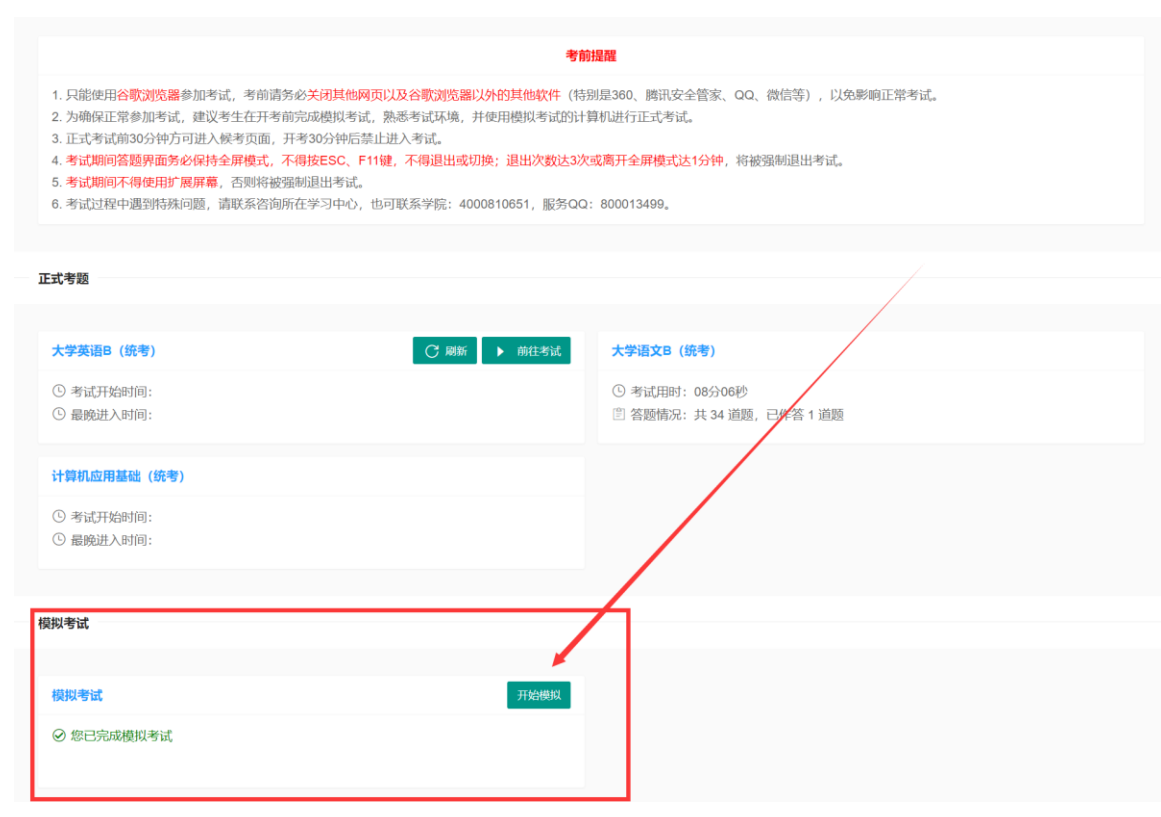

图 11 进入模拟考试

2. 进入模拟考试后,请确保界面左上方的摄像头设备检测成功 (如图 12)。如在安装摄像头后,浏览器出现摄像使用权限的相关提醒 (如图 13),请点击"允许"。

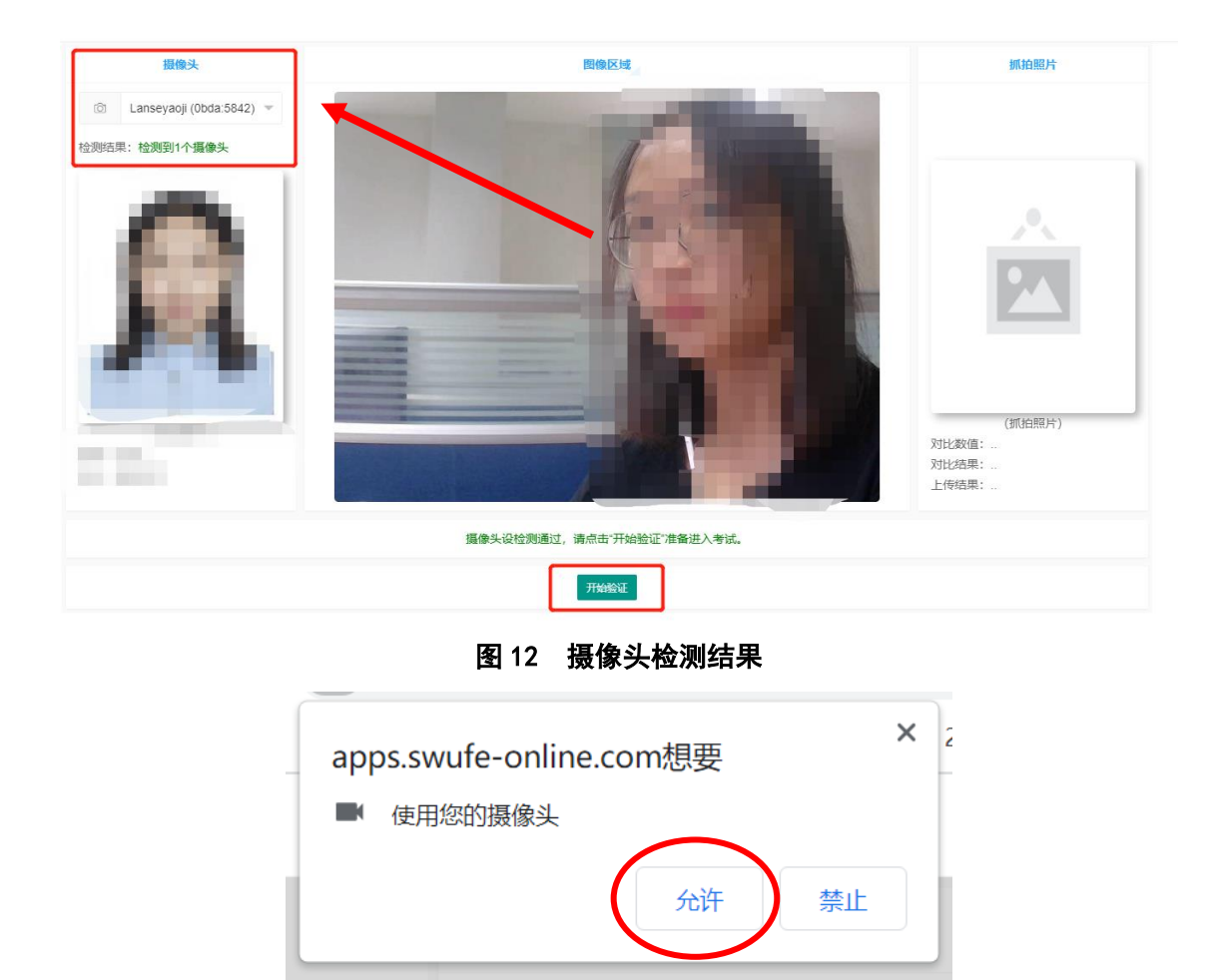

图 13 摄像使用权限提醒

3. 请正对摄像头,确保完整清晰的人脸图像在取景框内,点击 "开始验证"进行人脸识别和身份验证。如通过则自动进入候考界面。 如考生本人的人脸识别率较低导致无法通过,建议联系所在学习中心 更换学籍照片(即人脸识别比对照片)。更换完成后,建议再次使用模 拟考试功能测试人脸识别率。

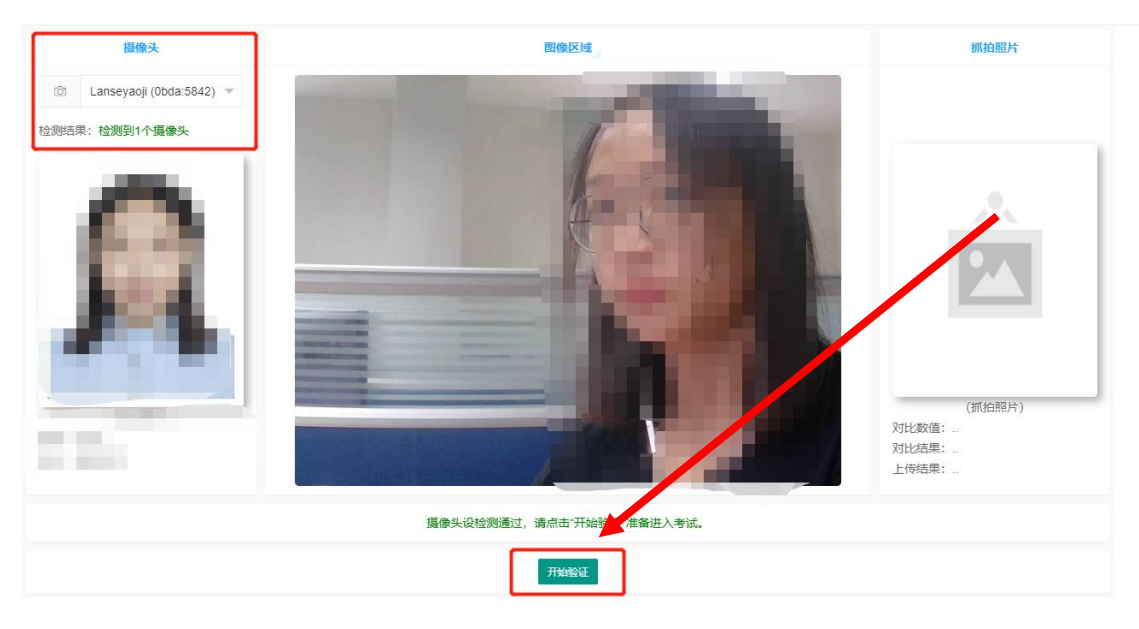

图 14 人脸识别验证

4. 进入候考界面后,请务必认真阅读"考试须知"和"诚信考试 承诺书"(如图 15)。若无异议,在倒计时结束后,点击"我已知晓并 同意,开始考试",进入答题界面。

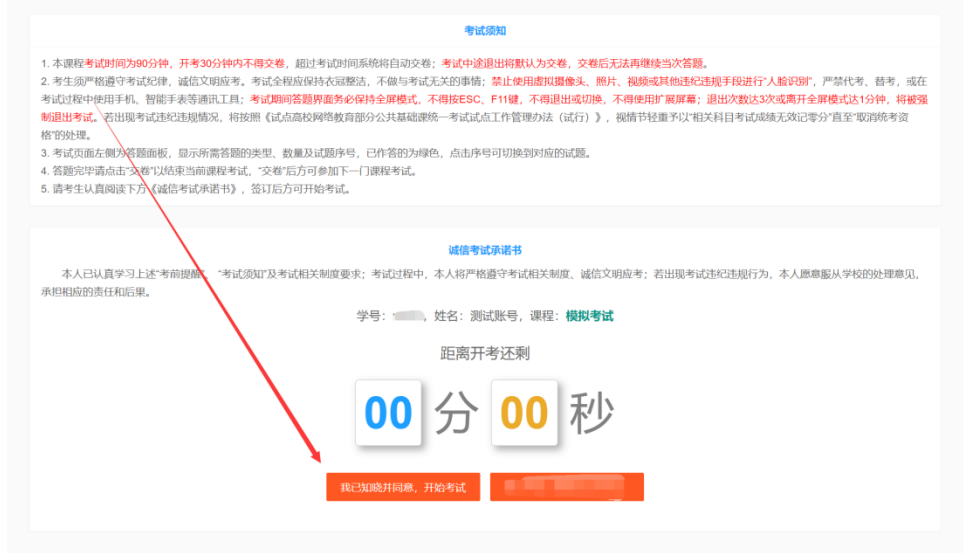

暂不考试 图 15 候考界面

5. 进入答题界面后,请务必仔细阅读"重要提醒"(如图 16), 尤 其注意考试期间不得退出考试全屏界面。点击"确定开始答题"后, 方可开始答题。

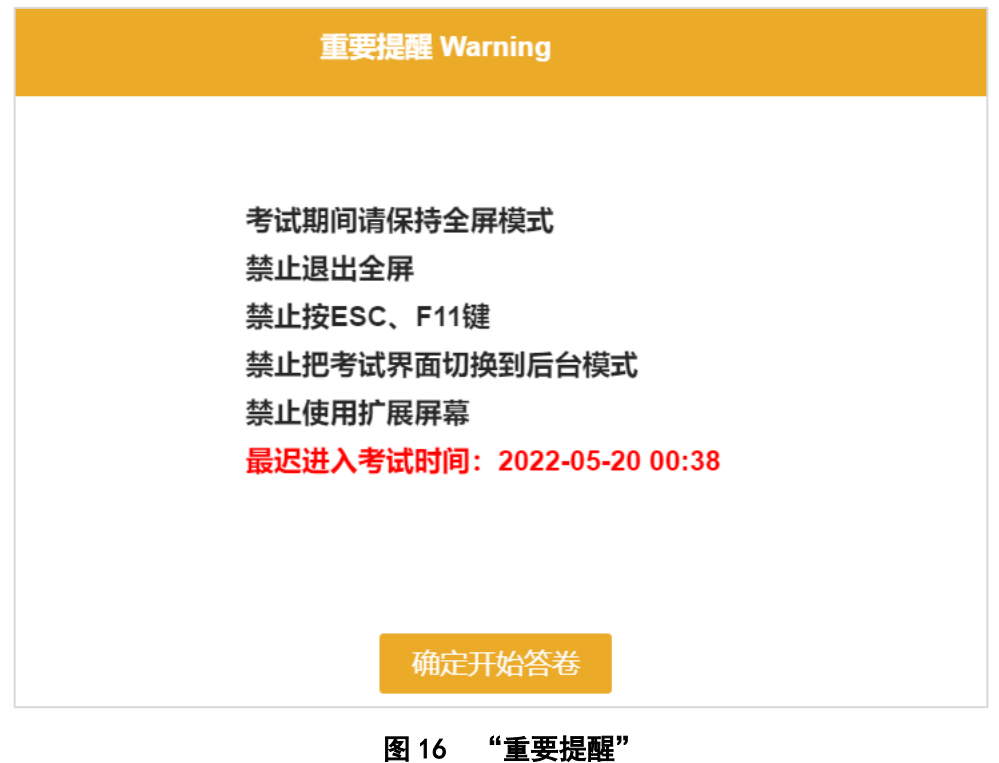

6. 答题界面左侧为答题面板,显示所需答题的类型、数量及试题 序号,已作答的为绿色,点击序号可切换到对应的试题(如图 17)。进 入答题界面后,可先尝试输入法是否能正常切换和使用。

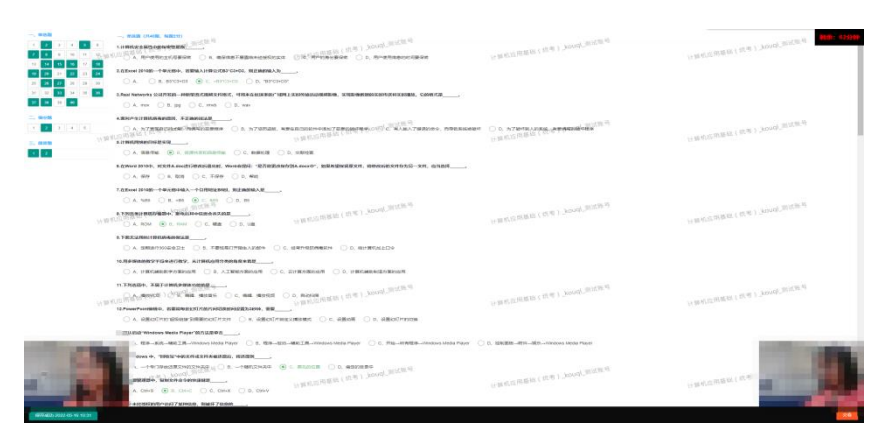

#### 图 17 答题界面

注: 答题界面务必保持全屏模式, 不得按 ESC、F11 键, 不得退出 或切换,不得使用扩展屏幕。答题期间若退出全屏模式,系统将会做 出提醒,视为 1 次违规行为;退出次数达 3 次或离开全屏模式达 1 分钟 (含误操作),将被强制退出考试,并视为考试作弊进行处理。

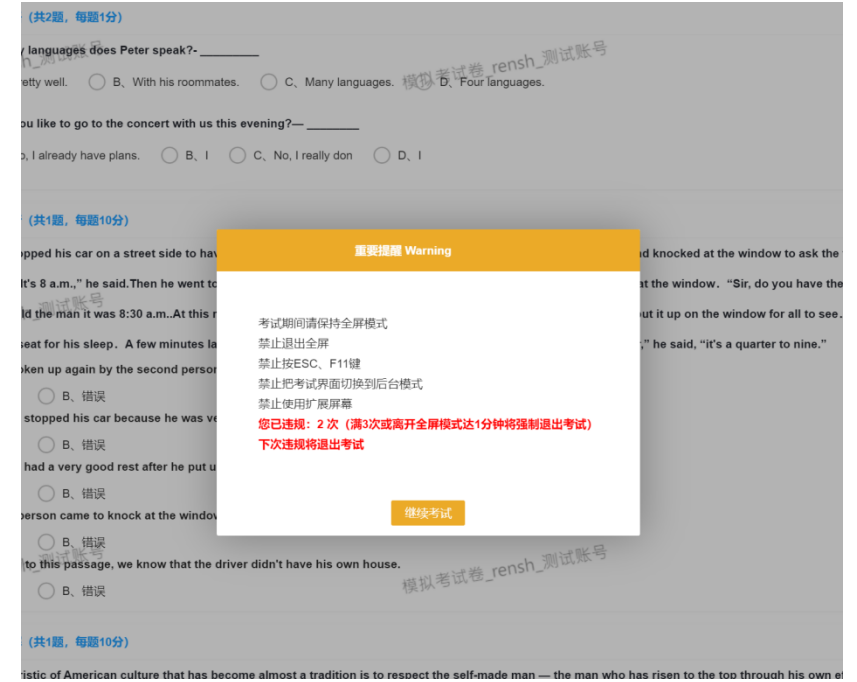

图 18 退出全屏模式后的违规提醒(考试界面左下角同时会出现警告!)

7. 答题完毕请点击界面右下方的"交卷"以结束当前课程考试, "交卷"后方可参加下一门课程考试。

### 注:

(1)每门课程考试时间为 90 分钟,开考 30 分钟内不得交卷,开 考 30 分钟后禁止进入考试,超过考试时间系统将自动交卷。

(2)考生须严格遵守考试纪律,诚信文明应考。考试全程应保持 衣冠整洁,不做与考试无关的事情:禁止使用虚拟摄像头、照片、视 频或其他违纪违规手段进行"人脸识别"。

(3)进入答题界面后,考生答题须一次性完成,交卷后无法再继 续当次答题。请考生务必确保网络顺畅,考试周边环境良好,不影响 考生当次考试。

(4)考试期间将全程使用摄像头进行人脸识别、录像监控、违规 拍照等,严禁代考、替考,或在考试过程中使用手机、智能手表、耳 机等通讯工具。若出现人像偏离取景框、离开时间过长、监控范围内 多于一人等异常情况,系统将判定为违纪违规,经人工复核确认后将 影响考生当次考试成绩。

(5)若出现考试违纪违规情况,将按照《试点高校网络教育部分 公共基础课统一考试试点工作管理办法(试行)》,视情节轻重予以 "相关科目考试成绩无效记零分"直至"取消统考资格"的处理。

### 三、参加正式考试

<span id="page-12-0"></span>1. 考生须按照约考时间参加正式考试。考生可提前半小时进入考 试界面进行考前准备工作。正式考试流程与模拟考试一致,具体见上 节内容。

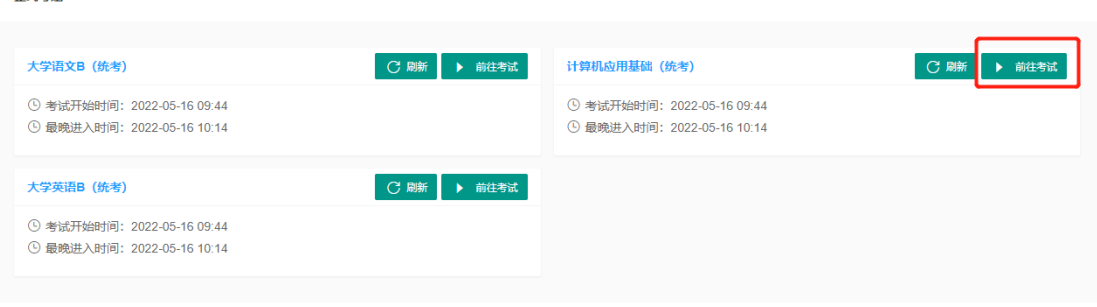

#### 图 19 进入正式考试

2.确认交卷后,可返回到考试平台首页,会显示已考课程的答题

情况。

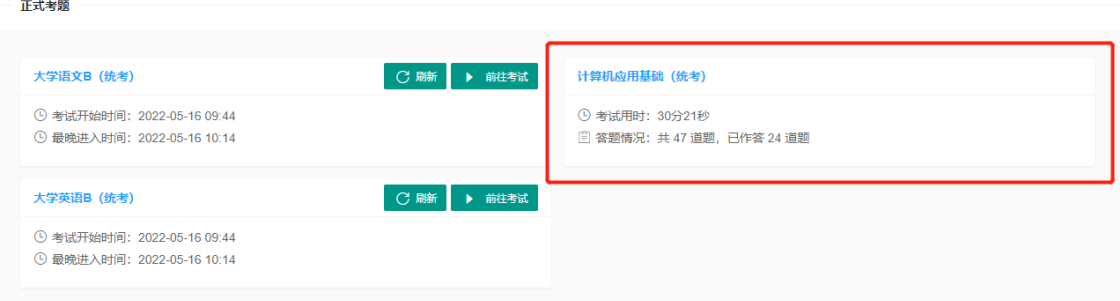

#### 图 20 交卷后显示已考课程的答题情况

3.若考试中出现异常情况,考生本人可于 2022 年 9 月 19 日 12:00 前在考试系统内提交"异常情况反馈"。反馈内容仅可提交一次,请务 必如实填写;如经核实反馈内容不属实的,学校将按相关规定做出严 肃处理。

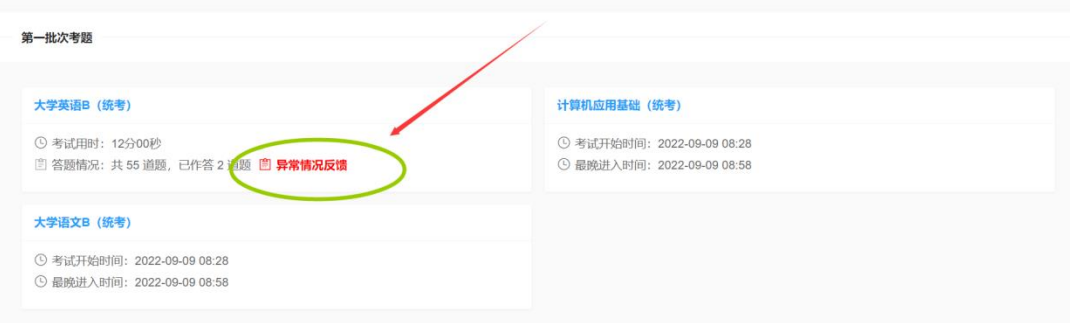

#### 图 21 "异常情况反馈"提交按钮

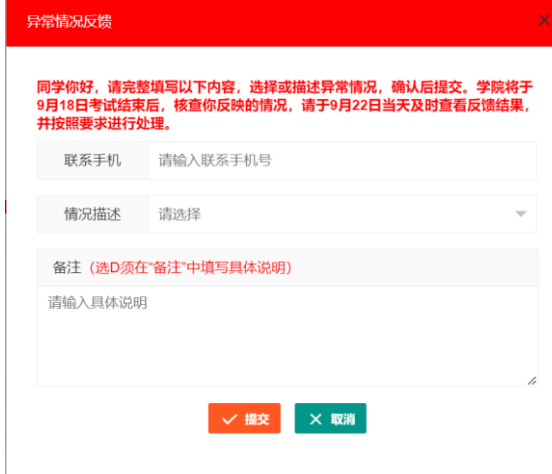

图 22 "异常情况反馈"提交内容

注:填写时,请务必确保填写的手机号畅通;考生本人的异常情 况如不在"情况描述"选项中,请在下方"备注"栏中详细填写具体 情况。

## 四、咨询服务

<span id="page-14-0"></span>考生在考试过程中遇到特殊或异常问题,可以联系所在学习中心 或学院(4000810651 转 2, 服务 QQ: 800013499)。